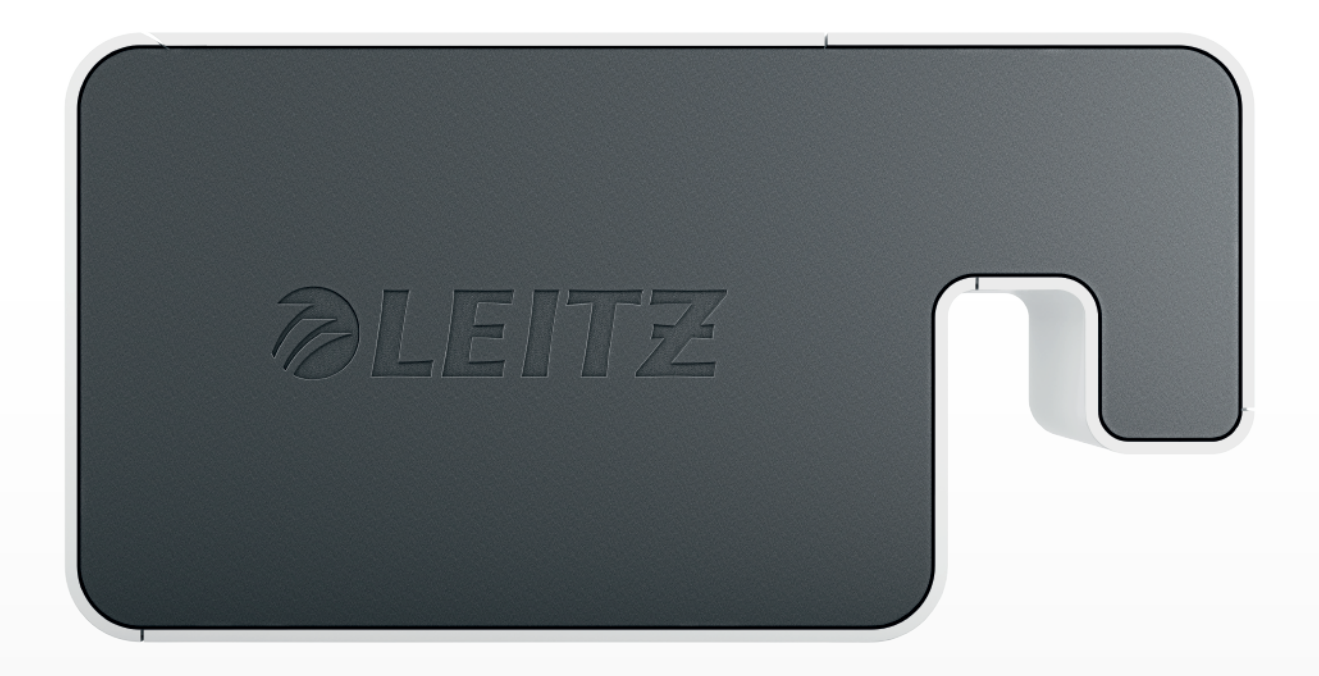

# **Bruksanvisning**

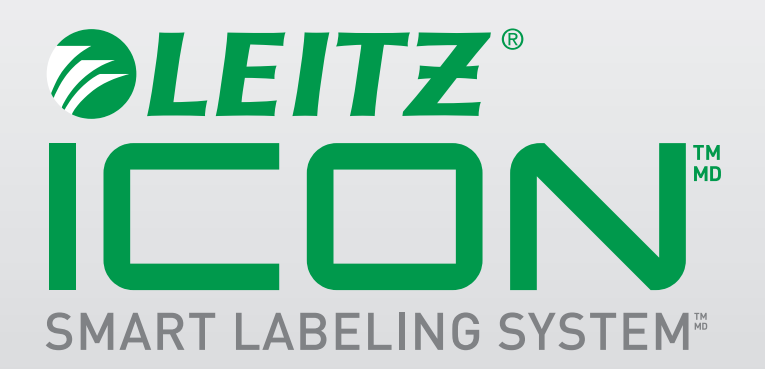

#### **Copyright**

© 2014 Esselte IPR AB. Med ensamrätt.

Leitz, Leitz Icon, Smart Labeling System, Intelligent Label Cartridge är varumärken som tillhör Esselte IPR AB eller dess dotterbolag.

Mac, iPad, AirPrint och OS X är varumärken som tillhör Apple Inc., registrerade i USA och i andra länder.

iOS är ett varumärke eller registrerat varumärke som tillhör Cisco i USA och i andra länder och används under Apples licens.

Windows och Windows XP är registrerade varumärken som tillhör Microsoft Corporation i USA och i andra länder.

Google och Google Cloud Print är varumärken som tillhör Google Inc.

Reviderat 2014-02

## **[Innehåll](#page-4-0)**

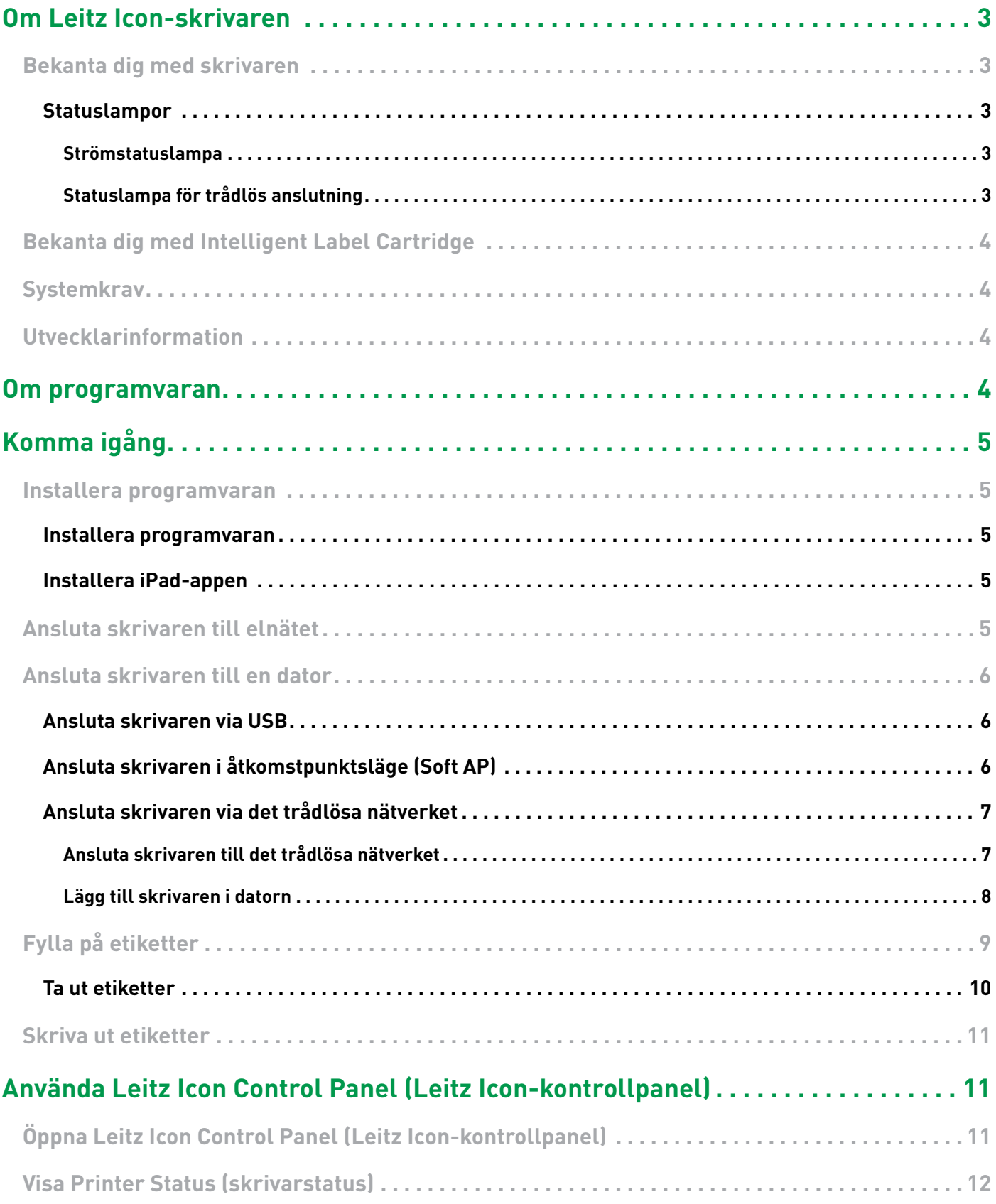

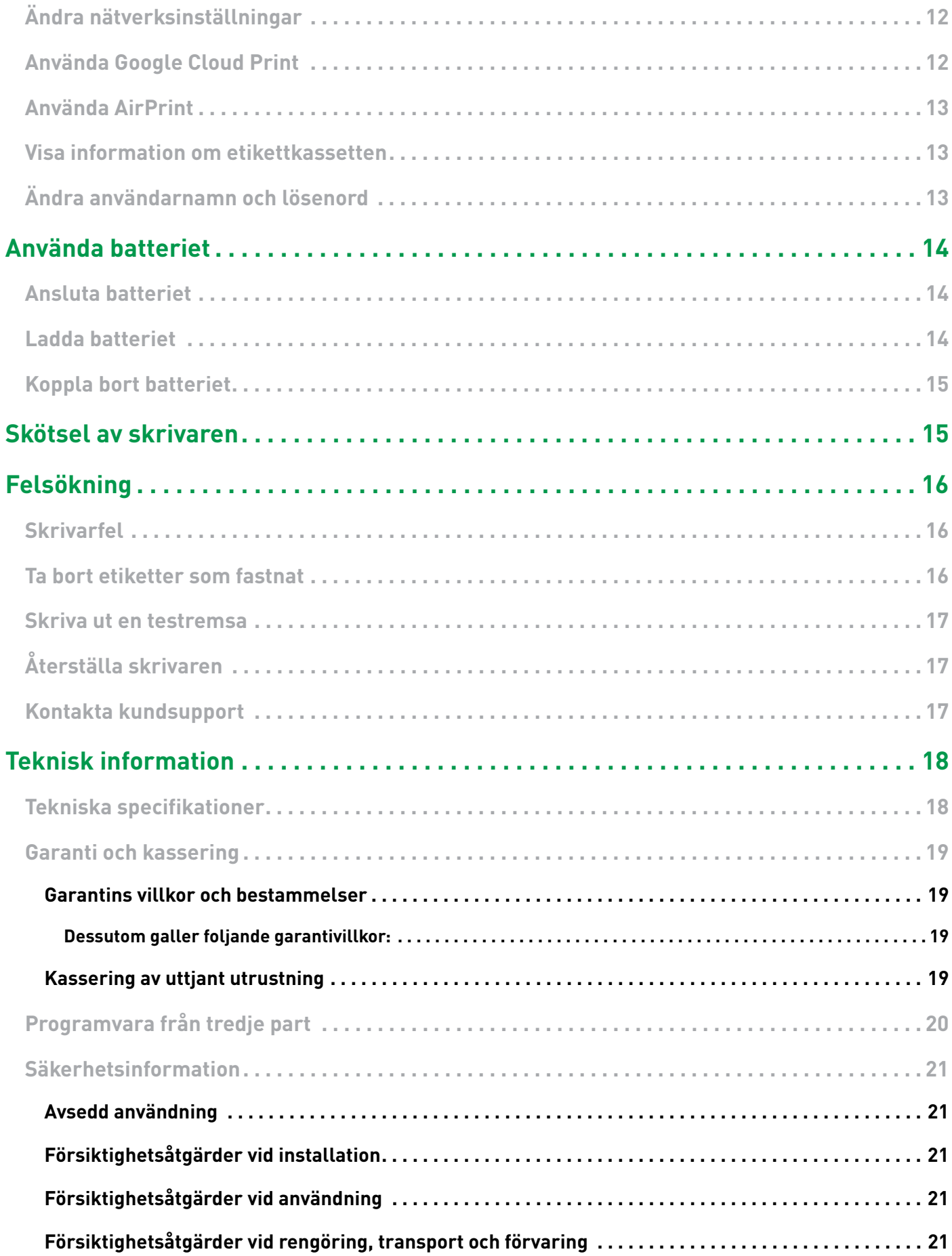

## <span id="page-4-0"></span>**Om Leitz Icon-skrivaren**

Leitz Icon-skrivaren är hjärtat i Icon Smart Labeling System. Med den kan du skriva ut många olika etiketter, namn- och besökarbrickor, lever arch (LAF-pärm) med mer. Eftersom skrivaren kan storleksanpassa etiketter med skäraren kan du använda en enda etikettkassett till att skriva ut en mängd olika typer av etiketter, vilket minskar behovet av att byta kassett. När du måste byta kassett kan du välja mellan såväl självhäftande etiketter i papper eller plast som ej häftande kartong. Alla etikettyper är tillgängliga i flera olika bredder för en mängd användningsområden.

Skrivaren ansluts till datorn trådlöst eller med den medföljande USB-kabeln. Du kan även skriva ut etiketter via en iPad med Leitz Icon-appen eller göra fjärrutskrifter med Google Cloud Print.

#### <span id="page-4-1"></span>**Bekanta dig med skrivaren**

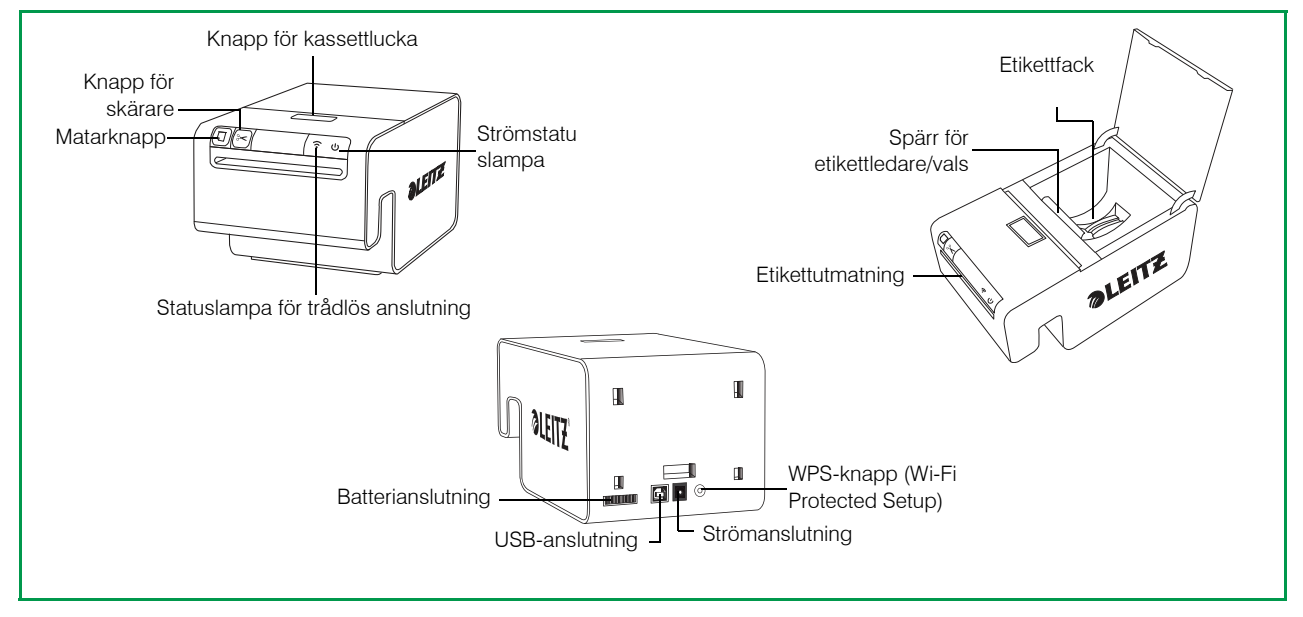

#### <span id="page-4-2"></span>**Statuslampor**

Skrivaren har statuslampor för ström och trådlös anslutning. De två lamporna anger skrivarens status.

Information om fel på skrivaren som anges med statuslamporna finns i avsnittet *Skrivarfel* [på sida 16](#page-17-1).

#### <span id="page-4-3"></span>**Strömstatuslampa**

Lampan anger skrivarens strömstatus.

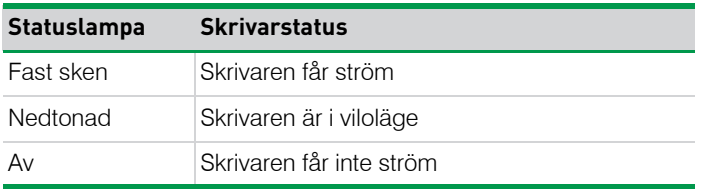

#### <span id="page-4-4"></span>**Statuslampa för trådlös anslutning**

Lampan anger statusen för skrivarens trådlösa anslutning.

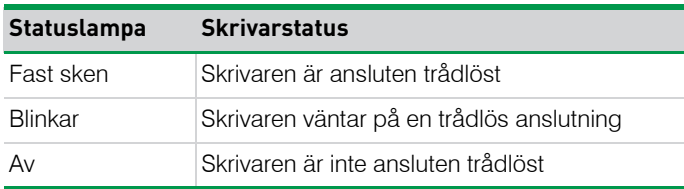

## <span id="page-5-0"></span>**Bekanta dig med Intelligent Label Cartridge**

Leitz Icon Intelligent Label Cartridge är enkla att sätta in i skrivaren och kan återvinnas\*. Varje kassett har en vikbar etikettledare som öppnas för att fylla på och skriva ut etiketter och stängs för att skydda etiketterna när de förvaras. I Intelligent Label Cartridge finns ett särskilt chip för kassettidentifiering som skickar information om etikettkassetten, t.ex. etiketternas typ och storlek, etikettkassettens kapacitet och antalet återstående etiketter, till programvaran.

**OBS** Undvik att ta i kassettidentifieringschippet eftersom det kan skadas. Om chippet skadas kanske inte etikettkassetten fungerar som den ska.

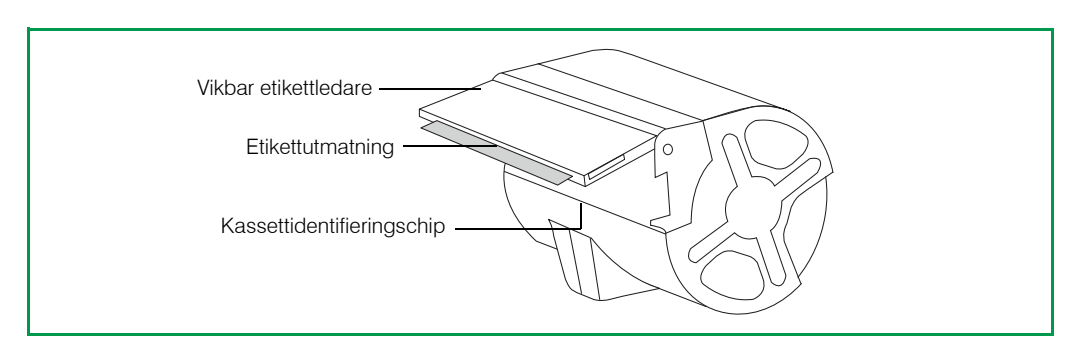

\*Intelligent Label Cartridge kanske inte kan återvinnas i ditt område.

#### <span id="page-5-1"></span>**Systemkrav**

Leitz Icon Software är tillgänglig för både Mac och Windows. Dessutom kan du designa och skriva ut etiketter på en iPad med Leitz Icon-appen.

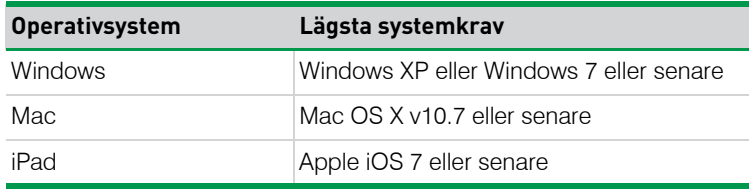

## <span id="page-5-2"></span>**Utvecklarinformation**

En omfattande SDK (Software Developer's Kit) utvecklas för Leitz Icon printer. SDK:n är inte tillgänglig när det här skrivs. Du kan se om SDK:n är tillgänglig på Leitz webbplats på www.leitz.com.

Leitz Icon printer kan användas fullt ut som standardskrivare i Windows, Mac OS och iOS via AirPrint. Huvudskillnaden vid utskrifter med Leitz Icon printer är listan med pappersformat. De pappersformat som krävs för Leitz Icon printer kan skilja sig från pappersformaten som används vid utskrifter på andra skrivare.

## <span id="page-5-3"></span>**Om programvaran**

Detaljerad information om Leitz Icon Software för Mac, Windows eller iPad finns i *hjälpen för Leitz Icon Software*.

## <span id="page-6-0"></span>**Komma igång**

Med hjälp av procedurerna i följande avsnitt kan du komma igång med Leitz Icon-skrivaren.

- *[Installera programvaran](#page-6-1)*
- *[Ansluta skrivaren till elnätet](#page-6-4)*
- *[Ansluta skrivaren till en dator](#page-7-0)*
- *[Fylla på etiketter](#page-10-0)*
- *[Skriva ut etiketter](#page-12-0)*

### <span id="page-6-1"></span>**Installera programvaran**

På Leitz webbplats, www.leitz.com, kan du ladda ned den senaste versionen av programvaran eller Leitz Icon-appen för iPad.

#### <span id="page-6-2"></span>**Installera programvaran**

- **1.** Ladda ned den senaste versionen av Leitz Icon Software på Leitz webbplats.
- 2. Dubbelklicka på **så startas installationsprogrammet.**
- **3.** Installera programvaran genom att följa instruktionerna på skärmen.

#### <span id="page-6-3"></span>**Installera iPad-appen**

- **1.** Öppna en webbläsate på iPad.
- **2.** Gå till Leitz webbplats genom att skriva www.leitz.com i adressfältet.
- **3.** Klicka på länken för iPad-appen.

Apples App Store startar och visar automatiskt installationsfönstret för Leitz Icon-appen.

**4.** Klicka på Installera.

## <span id="page-6-4"></span>**Ansluta skrivaren till elnätet**

Skrivaren ansluts till elnätet med den medföljande nätadaptern och nätsladden.

- **1.** Anslut nätsladden till nätadaptern.
- **2.** Anslut nätadaptern till strömingången på skrivarens baksida.
- **3.** Anslut nätsladden till ett vägguttag.

Som tillval finns också ett uppladdningsbart batteri som gör att skrivaren kan användas som en bärbar enhet. Instruktioner för användning av det laddbara batteriet finns i *[Använda batteriet](#page-15-0)* på sida 14.

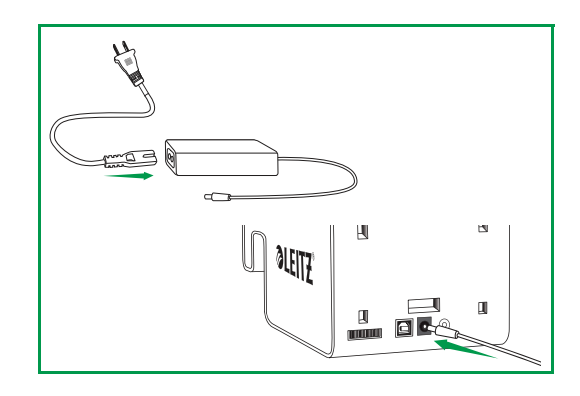

### <span id="page-7-0"></span>**Ansluta skrivaren till en dator**

Det finns flera alternativ för att ansluta Leitz Icon-skrivaren till en dator.

- Anslut skrivaren via USB.
- Anslut skrivaren i åtkomstpunktsläge (Soft AP).
- Anslut skrivaren via det trådlösa nätverket.

**OBS** Programvaruinstallationen måste ha slutförts innan skrivaren ansluts till datorn.

#### <span id="page-7-1"></span>**Ansluta skrivaren via USB**

Du kan ansluta skrivaren direkt till datorn med hjälp av den medföljande USB-kabeln.

**OBS** Programvaruinstallationen måste ha slutförts innan skrivaren ansluts till datorn.

**1.** Anslut USB-kabeln till USB-kontakten på baksidan av skrivaren.

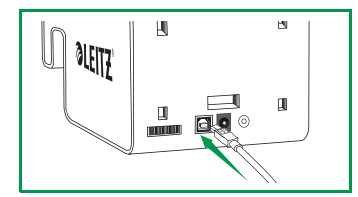

**2.** Anslut den andra änden av USB-kabeln till en ledig USB-port på datorn. Efter en liten stund blir skrivaren tillgänglig i listan med tillgängliga skrivare.

#### <span id="page-7-2"></span>**Ansluta skrivaren i åtkomstpunktsläge (Soft AP)**

Skrivaren kan också fungera som en åtkomstpunkt med hjälp av Soft AP-programvara, vilket möjliggör trådlös direktanslutning av skrivaren till en dator. I åtkomstpunktsläget kan skrivaren anslutas trådlöst till datorn utan att först behöva anslutas till ett befintligt trådlöst nätverk.

#### **Så här ansluter du skrivaren i åtkomstpunktsläget**

**1.** Sök efter tillgängliga trådlösa nätverk på datorn.

Information om hur du söker efter trådlösa nätverk finns i datorns dokumentation.

- **2.** Välj ICON\_*xxyyzz*, i listan med tillgängliga nätverk, där *xxyyzz* är en unik bokstavs- och sifferkombination som gör att du kan identifiera din skrivare bland andra Icon-skrivare i samma område.
- **3.** Klicka på Anslut.
- **4.** När datorn är ansluten startar du en webbläsare.
- **5.** Skriv 192.168.1.1 i adressfältet och tryck på Retur.
- **6.** Ange ditt användarnamn och lösenord i rutorna User name (Användarnamn) och Password (Lösenord).

Följande namn och lösenord används som standard.

#### User name (Användarnamn): Admin

Password (Lösenord): password

Du rekommenderas att byta användarnamn och lösenord. Information om hur du gör det finns i *[Ändra användarnamn](#page-14-2)  [och lösenord](#page-14-2)* på sida 13.

**7.** Klicka på OK.

Skrivarens installationsguide startas.

**8.** Klicka på Soft AP.

Skrivaren är nu ansluten i åtkomstpunktsläge och Leitz Icon Control Panel (Leitz Icon-kontrollpanelen) visas.

#### <span id="page-8-0"></span>**Ansluta skrivaren via det trådlösa nätverket**

Att ansluta skrivaren till datorn via det trådlösa nätverket är en tvåstegsprocess.

- **1.** Anslut skrivaren till det trådlösa nätverket.
- **2.** Lägg till skrivaren i datorn.

#### <span id="page-8-1"></span>**Ansluta skrivaren till det trådlösa nätverket**

Du kan ansluta skrivaren till det trådlösa nätverket med hjälp av WPS (Wi-Fi Protected Setup) eller via Leitz Icon Control Panel (Leitz Icon-kontrollpanelen).

#### **Ansluta skrivaren med hjälp av WPS**

Med hjälp av WPS kan du snabbt ansluta skrivaren till det trådlösa nätverket.

**OBS** För att kunna ansluta skrivaren till det trådlösa nätverket med hjälp av WPS, måste du ha en router med WPS-stöd.

**1.** Tryck på WPS-knappen på skrivarens baksida.

Statuslampan för trådlöst nätverk börjar blinka.

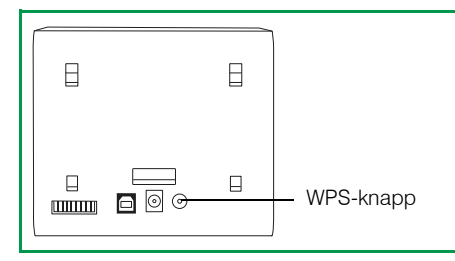

**2.** Tryck på routerns WPS-knapp inom två minuter.

Om du behöver hjälp att hitta WPS-knappen på routern läser du routerns dokumentation.

När skrivaren är ansluten till det trådlösa nätverket slutar statuslampan för trådlös nätverksanslutning att blinka och börjar i stället lysa med fast grönt sken.

#### <span id="page-8-2"></span>**Ansluta skrivaren via Leitz Icon Control Panel (Leitz Icon-kontrollpanelen)**

Leitz Icon-skrivaren har en inbyggd webbserver. Webbservern visas i webbläsaren som Leitz Icon-kontrollpanelen. Om routern saknar stöd för WPS eller om det uppstår problem med att ansluta skrivaren till det trådlösa nätverket med WPS kan du i stället ansluta skrivaren till nätverket via Leitz Icon Control Panel.

**1.** Sök efter tillgängliga trådlösa nätverk på datorn.

Information om hur du söker efter trådlösa nätverk finns i datorns dokumentation.

**2.** Välj ICON\_*xxyyzz*, i listan med tillgängliga nätverk, där *xxyyzz* är en unik bokstavs- och sifferkombination som gör att du kan identifiera din skrivare bland andra Icon-skrivare i samma område.

#### **3.** Klicka på Anslut.

- **4.** När datorn är ansluten startar du en webbläsare.
- **5.** Skriv 192.168.1.1 i adressfältet och tryck på Retur.
- **6.** Ange ditt användarnamn och lösenord i rutorna User name (Användarnamn) och Password (Lösenord).

Följande namn och lösenord används som standard.

User name (Användarnamn): Admin

Password (Lösenord): password

Du rekommenderas att byta användarnamn och lösenord. Information om hur du gör det finns i *[Ändra användarnamn](#page-14-2)  [och lösenord](#page-14-2)* på sida 13.

**7.** Klicka på OK.

Skrivarens installationsguide startas.

**8.** Anslut skrivaren till det trådlösa nätverket med hjälp av instruktionerna i skrivarinstallationsguiden.

### <span id="page-9-0"></span>**Lägg till skrivaren i datorn**

Om du ansluter skrivaren till din dator via det trådlös nätverket måste du också lägga till skrivaren i datorn. Om du ansluter skrivaren till din dator med hjälp av den medföljande USB-kabeln, läggs skrivaren till i datorn automatiskt.

#### **Lägga till skrivaren (Windows)**

I det här avsnittet beskrivs hur du lägger till skrivaren i Windows 8 och Windows 7. Information om hur du lägger till en nätverksskrivare i en annan version av Windows finns i Windows-dokumentation.

- **1.** Klicka på Start, därefter på Kontrollpanelen och på Maskinvara och ljud och klicka sedan på Enheter och skrivare.
- **2.** Klicka på Lägg till en skrivare.
	- Dialogrutan Lägg till skrivare visas.
- **3.** *(Endast för Windows)* Välj Lägg till en nätverksskrivare, trådlös skrivare eller Bluetooth-skrivare.
- **4.** I listan med tillgängliga skrivare klickar du på Leitz Icon och sedan på Nästa.
- **5.** Lägg sedan till skrivaren genom att följa instruktionerna på skärmen.
- **6.** Klicka på Slutför.
	- Leitz Icon-skrivaren är nu klar för användning.

#### **Lägga till skrivaren (Mac)**

- **1.** Starta Systeminställningar.
- **2.** Klicka på Skrivare och skanner under Maskinvara.
- **3.** Klicka på +, under listan med skrivare och klicka sedan på Lägg till skrivare eller skanner. Dialogrutan Lägg till visas.
- **4.** Klicka på Leitz Icon i listan med tillgängliga skrivare.
- **5.** *(Valfritt)* Ange ett namn och en plats för skrivaren i rutorna Skrivarnamn och Plats.
- **6.** Klicka på Lägg till.

Skrivaren läggs till i skrivarlistan och är nu klar att användas.

## <span id="page-10-0"></span>**Fylla på etiketter**

- **1.** Öppna kassettluckan genom att trycka på knappen ovanpå skrivaren.
- **2.** Lyft spärren till etikettguiden enligt bilden.

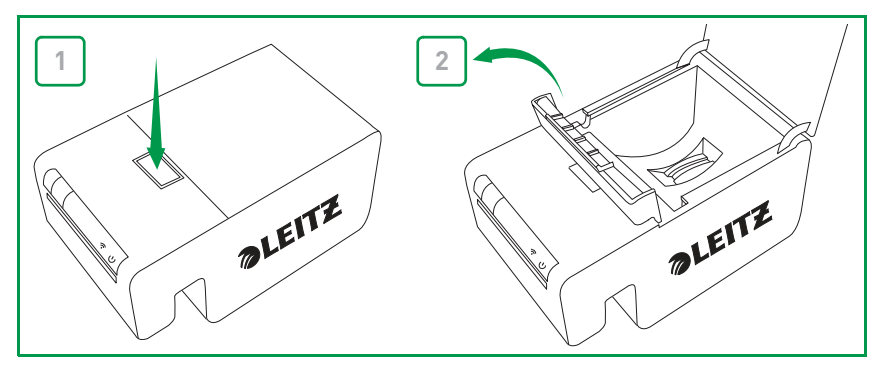

**3.** Fäll ut etikettguiden på etikettkassetten.

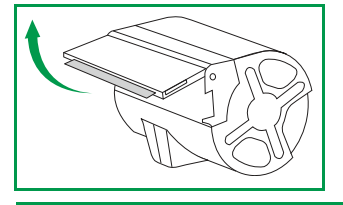

**OBS** Undvik att röra kassettens ID-chip så att det inte skadas. Om chipet skadas kanske kassetten inte fungerar som den ska.

**4.** Placera kassetten i skrivaren enligt bilden.

Kontrollera att kassetten är centrerad och sitter ordentligt i skrivaren.

**5.** Fäll ned spärren för etikettguiden.

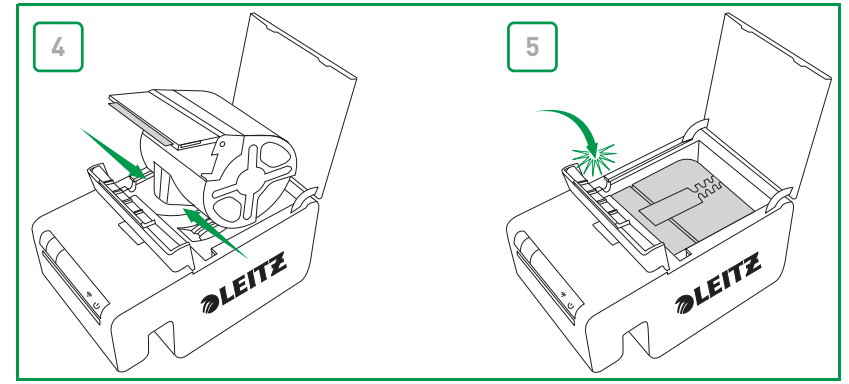

**6.** Stäng kassettluckan.

Etiketterna matas automatiskt fram till startläget.

#### <span id="page-11-0"></span>**Ta ut etiketter**

- **1.** Tryck på knappen på skrivarens ovansida för att öppna kassettluckan.
- **2.** Lyft upp etikettledarens spärr enligt bilden.

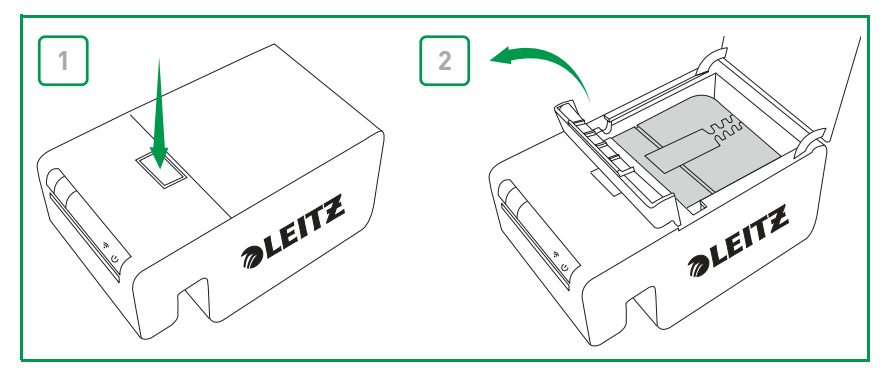

**3.** Dra försiktigt upp kassetten ur kassettfacket.

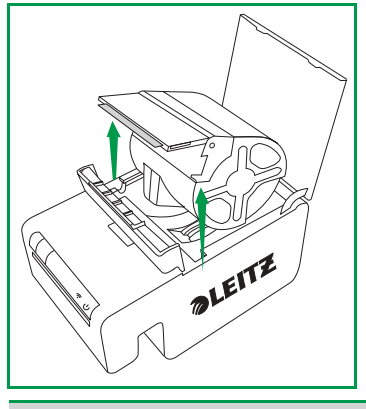

**OBS** Undvik att ta i kassettidentifieringschippet eftersom det kan skadas. Om chippet skadas kanske inte etikettkassetten fungerar som den ska.

**4.** Stäng den vikbara etikettledaren på etikettkassetten.

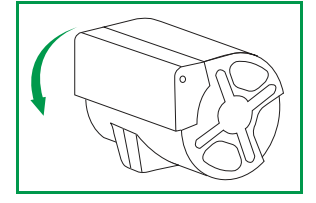

**OBS** Tryck inte tillbaka etiketter i etikettkassetten. Om du gör det kan etiketterna skadas och bli obrukbara eller orsaka att etiketterna fastnar inuti skrivaren. Om etiketter sticker ut ur etikettutmatningen använder du en sax för att klippa bort dem.

## <span id="page-12-0"></span>**Skriva ut etiketter**

Med Leitz Icon printer kan du skriva ut många olika självhäftande etiketter och ej häftande namn- och besökarbrickor, lever arch (LAF-pärm) och möteskort.

Detaljerad information om utskrift av etiketter med Leitz Icon Software finns i *hjälpen för Leitz Icon Software*.

#### **Så här skriver du ut en etikett**

- 1. Klicka på **Fil** för att starta Leitz Icon Software.
- **2.** I fönstret för etikettval klickar du på den etikettkategori som innehåller den typ av etikett du vill skapa. Fönstret för etikettval expanderas och visar etikettyperna för den valda kategorin.
- **3.** Klicka på den etikettyp du vill skapa.
	- Fönstret för etikettval expanderas igen och visar de tillgängliga mapparna för den valda etikettypen.
- **4.** Klicka på den etikettmall du vill använda för att skapa etiketten.
- Den valda etiketten visas i etikettarbetsytan.
- **5.** Klicka en gång på den visade etiketten och skriv etikettens text.
- **6.** Om du vill kan du ändra textformatet i formatfönstret.
- **7.** Skriv ut etiketten genom att klicka på Skriv ut.

## <span id="page-12-1"></span>**Använda Leitz Icon Control Panel (Leitz Icon-kontrollpanel)**

I Leitz Icon Control Panel (Leitz Icon-kontrollpanelen) kan du ansluta skrivaren till ett trådlöst nätverk, visa och ändra inställningarna för anslutningen, Google Cloud Print och AirPrint, visa skrivarens status och information om den etikettkassett som är isatt i skrivaren.

I avsnittet *[Ansluta skrivaren via Leitz Icon Control Panel \(Leitz Icon-kontrollpanelen\)](#page-8-2)* på sida 7 finns information om att använda Leitz Icon-kontrollpanelen för att ansluta skrivaren till ett trådlöst nätverk.

## <span id="page-12-2"></span>**Öppna Leitz Icon Control Panel (Leitz Icon-kontrollpanel)**

Du kan öppna Leitz Icon-kontrollpanelen i valfri webbläsare.

#### **Så här öppnar du Leitz Icon Control Panel (Leitz Icon-kontrollpanelen)**

**1.** Sök efter tillgängliga trådlösa nätverk på datorn.

Information om hur du söker efter trådlösa nätverk finns i datorns dokumentation.

- **2.** I listan över tillgängliga nätverk väljer du ICON\_*xxyyzz*, där *xxyyzz* är en kombination av bokstäver och siffror som unikt identifierar din skrivare bland andra Icon-skrivare i närheten.
- **3.** Klicka på Join (Anslut) eller Connect (Anslut).
- **4.** När anslutningen har upprättats startar du en webbläsare på datorn.
- **5.** Skriv 192.168.1.1 i adressfältet och tryck på Enter.
- **6.** Ange ditt namn och lösenord i rutorna User name (Användarnamn) och Password (Lösenord).

Som standard för användarnamn och lösenord används följande:

User name (Användarnamn): Admin

Password (Lösenord): password

I avsnittet *[Ändra användarnamn och lösenord](#page-14-2)* på sida 13 finns information om hur du ändrar användarnamn och lösenord.

**7.** Klicka på OK.

## <span id="page-13-0"></span>**Visa Printer Status (skrivarstatus)**

På sidan för Printer Status (skrivarstatus) visas nätverkets status och inställningar för skrivaren.

#### **Så här visar du skrivarstatusen**

I Leitz Icon Control Panel (Leitz Icon-kontrollpanelen) klickar du på Printer Status (skrivarstatus). Sidan för Printer Status (skrivarstatus) visas.

## <span id="page-13-1"></span>**Ändra nätverksinställningar**

Du kan göra ändringar i nätverksinställningarna med Setup Wizard (konfigurationsguiden).

#### **Så här ändrar du nätverksinställningarna**

- **1.** I Leitz Icon Control Panel (Leitz Icon-kontrollpanel) klickar du på Setup Wizard (Konfigurationsguide). Setup Wizard (konfigurationsguiden) startas och vägleder genom processen med att ändra inställningar.
- **2.** Följ instruktionerna i guiden om du vill ändra nätverksinställningarna.
- **3.** Klicka på Connect (Anslut) så sparas ändringarna och anslut till ditt nätverk med de nya inställningarna.

## <span id="page-13-2"></span>**Använda Google Cloud Print**

Du kan skriva ut på Leitz Icon printer med Google Cloud Print via webben eller en mobil Apple- eller Android-enhet. Om du inte redan har ett Google-konto behöver du skapa ett innan du kan konfigurera skrivaren för Google Cloud Print.

**OBS** För att kunna konfigurera skrivaren för Google Cloud Print måste den först anslutas till ett trådlöst nätverk.

Innan du konfigurerar skrivaren för Google Cloud Print måste du först göra följande:

- Anslut skrivaren till ett trådlöst nätverk
- Aktivera tvåstegsverifiering för ditt Google-konto I Google Hiälp finns information om hur du ställer in tvåstegsverifiering: [https://support.google.com/accounts/](support.google.com/accounts/answer/185839) [answer/185839](support.google.com/accounts/answer/185839).
- Skapa ett programspecifikt lösenord för Google Cloud Print I Google Hjälp finns information om hur du skapar ett programspecifikt lösenord: [https://support.google.com/](https://support.google.com/accounts/answer/185833) [accounts/answer/185833](https://support.google.com/accounts/answer/185833).

#### **Så här registrerar du skrivaren på Google Cloud Print**

**1.** I Leitz Icon Control Panel (Leitz Icon-kontrollpanelen) klickar du på Setup Google Cloud Print (Konfigurera Google Cloud Print).

Sidan för konfiguration av Google Cloud Print visas.

- **2.** Ange en plats för skrivaren i rutan Printer location (Skrivarplats).
- **3.** Ange ditt Google-användarnamn i rutan User Name (Användarnamn).
- **4.** Ange ditt programspecifika lösenord för Google Cloud Print i rutan Password (Lösenord).
- **5.** Klicka på Register printer with Google Cloud Print (Registrera skrivaren på Google Cloud Print).

Skrivaren kommunicerar med Googles servrar en liten stund och därefter är skrivaren klar att skriva ut etiketter med Google Cloud Print.

#### **Så här avregistrerar du skrivaren på Google Cloud Print**

- **1.** I Leitz Icon Control Panel (Leitz Icon-kontrollpanelen) klickar du på Setup Google Cloud Print (Konfigurera Google Cloud Print).
- **2.** Klicka på Unregister printer with Google Cloud Print (Avregistrera skrivaren på Google Cloud Print). Skrivaren är inte längre registrerad på Google Cloud Print.

## <span id="page-14-0"></span>**Använda AirPrint**

Du kan skriva ut på Leitz Icon printer med AirPrint via en iPad. AirPrint är aktiverat som standard. Du kan ändra inställningarna för AirPrint eller avaktivera AirPrint i Leitz Icon Control Panel (Leitz Icon-kontrollpanelen).

**OBS** För att kunna konfigurera skrivaren för AirPrint måste den först anslutas till ett trådlöst nätverk.

#### **Så här ändrar du AirPrint-inställningarna**

- **1.** I Leitz Icon Control Panel (Leitz Icon-kontrollpanelen) klickar du på AirPrint Settings (Inställningar för AirPrint). Sidan för AirPrint Settings (AirPrint-inställningar) visas.
- **2.** Ändra nätverksinställningar om det behövs.
- **3.** Klicka på Save (Spara).

#### **Så här avaktiverar du AirPrint på skrivaren**

I Leitz Icon Control Panel (Leitz Icon-kontrollpanelen) avmarkerar du kryssrutan Enable AirPrint to allow printing from iPad (Aktivera AirPrint för att tillåta utskrifter från iPad).

#### <span id="page-14-1"></span>**Visa information om etikettkassetten**

Du kan visa information om den etikettkassett som finns i skrivaren, till exempel etiketternas typ och storlek, etikettkassettens kapacitet, antal återstående etiketter och artikelnumret som ska användas när du beställer fler etiketter.

#### **Så här visar du information om etikettkassetten**

I Leitz Icon Control Panel (Leitz Icon-kontrollpanelen) klickar du på Cartridge Information (Kassettinformation). Sidan med Cartridge Information (kassettinformation) visas.

## <span id="page-14-2"></span>**Ändra användarnamn och lösenord**

Du kan ändra användarnamn och lösenord för inloggning på Leitz Icon-kontrollpanelen. Vi rekommenderar att du ändrar användarnamn och lösenord.

Som standard för användarnamn och lösenord används följande:

User name (Användarnamn): Admin Password (Lösenord): password

#### **Så här ändrar du användarnamn och lösenord**

- **1.** I Leitz Icon-kontrollpanelen klickar du på Administration. Sidan Administration visas.
- **2.** Ange ett nytt användarnamn i rutan User Name (Användarnamn).
- **3.** Ange ett nytt lösenord i rutan Password (Lösenord).
- **4.** Klicka på Save (Spara).

## <span id="page-15-0"></span>**Använda batteriet**

Det finns ett externt laddningsbart batteri som tillval (artikelnummer 7002-00-00) så att skrivaren kan användas som en bärbar enhet. På Leitz webbplats, [www.leitz.com](http://www.leitz.com), finns information om hur du beställer batteriet.

#### <span id="page-15-1"></span>**Ansluta batteriet**

Batteriet ansluts på skrivarens baksida. De fyra ledarna på batteriet hjälper dig att rikta in batteriet rätt när du ansluter det till skrivaren.

#### **Så här ansluter du batteriet**

**1.** Luta batteriet och skjut de två övre hakarna in i de två övre öppningarna på baksidan av skrivaren (se bild).

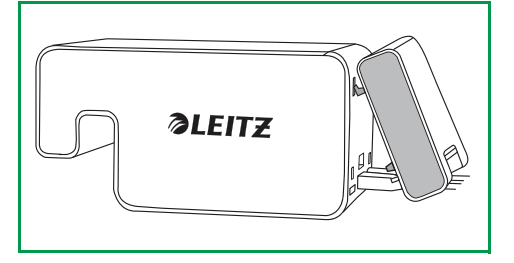

**2.** Rotera batteriets underdel nedåt mot skrivarens nedre kant tills de nedre ledarna på batteriet riktas in mot de två nedre öppningarna på skrivarens baksida.

Kontrollera att kontakten i hörnet nedtill på batteriet riktas in mot batterianslutningen på skrivarens baksida.

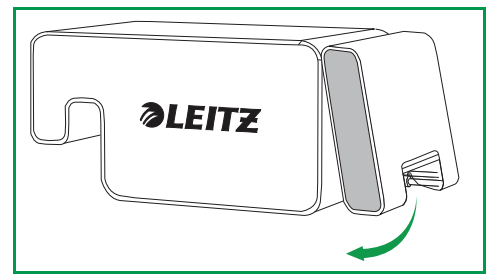

**3.** Tryck försiktigt batteriets nedre del in mot skrivaren tills batteriet låses på plats.

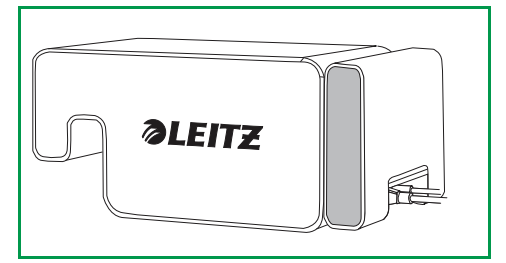

### <span id="page-15-2"></span>**Ladda batteriet**

Batteriet laddas när det är anslutet till skrivaren och skrivaren är anslutet till ett eluttag. Laddningen pausas tillfälligt under utskrift. Med en uppladdning har batteriet en användningstid på cirka 4 timmar och upp till 500 adressetiketter kan skrivas ut. Batteriets laddningsnivå visas i utskriftsfönstret i Leitz Icon-programvaran.

#### **Så här laddar du batteriet**

- **1.** Anslut batteriet till skrivaren enligt beskrivningen i avsnittet *[Ansluta batteriet](#page-15-1)*.
- **2.** Anslut nätsladden till nätadaptern.
- **3.** Anslut nätadaptern till strömanslutningen på skrivarens baksida.
- **4.** Anslut nätsladden till ett eluttag.

## <span id="page-16-0"></span>**Koppla bort batteriet**

När batteriet är bortkopplat från skrivaren ska det förvaras på en sval och torr plats.

#### **Så här kopplar du bort batteriet**

**1.** Ta tag i batteriet med tummen på ovansidan och ett eller flera fingrar på batterispärren.

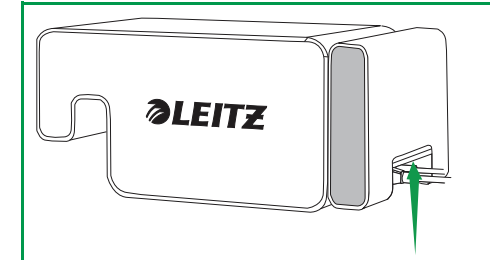

**2.** Tryck på batterispärren så att den frigörs och luta batteriets nedre del bort från skrivaren (se bild).

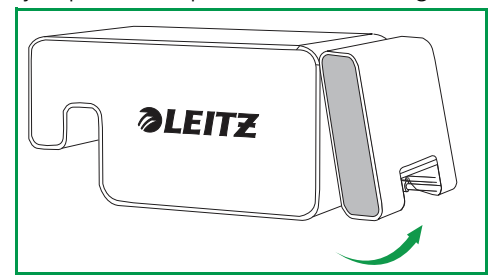

**3.** Rotera batteriets nedre del uppåt och bort från skrivaren och dra sedan batteriets övre del bort från skrivaren så att batteriet helt kopplas bort.

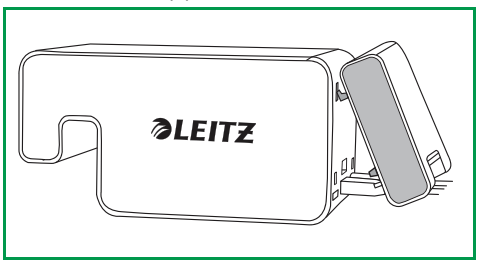

## <span id="page-16-1"></span>**Skötsel av skrivaren**

Leitz Icon printer kräver mycket lite underhåll. Du kan ibland behöva rengöra etikettkassettfacket, skrivarens utsida och pappersbanan.

Om utskrifterna är ljusare än normalt rengör du pappersbanan med det medföljande rengöringskortet. På Leitz webbplats, www.leitz.com, finns information om hur du beställer fler rengöringskort.

#### **Så här rengör du etikettkassettfacket**

- **1.** Tryck på knappen på skrivarens ovansida för att öppna kassettluckan.
- **2.** Torka etikettkassettfacket med en ren, torr och luddfri trasa.

#### **Så här rengör du skrivarens utsida**

Torka skrivarens utsida med en mjuk, fuktad trasa.

**OBS** Använd inte hushållspapper eller kemiska ämnen som kan skada ytan

#### **Så här använder du rengöringskortet**

- **1.** Tryck på knappen på skrivarens ovansida för att öppna kassettluckan.
- **2.** Ta bort etikettkassetten enligt beskrivningen i avsnittet *[Ta ut etiketter](#page-11-0)* på sida 10.
- **3.** Med spärren för etikettledaren i öppet läge för du in rengöringskortet i etikettmataren.
	- **OBS** Ha kassettluckan öppen när du använder rengöringskortet.
- 4. Tryck på och håll ned  $\left|\overline{\xi_1}\right|$  tills rengöringskortet kommer ut genom etikettutmatningen.
- **5.** Vänd på kortet och upprepa steg 3 och 4.

## <span id="page-17-0"></span>**Felsökning**

I det här avsnittet får du information om vad du ska göra om det uppstår ett problem med skrivaren. Om du behöver mer hjälp går du till kundsupportavsnittet på Leitz webbplats www.leitz.com.

### <span id="page-17-1"></span>**Skrivarfel**

Utöver att visa skrivarens status för ström och trådlös anslutning kan statuslamporna för ström och trådlös anslutning även indikera skrivarfel och annan information.

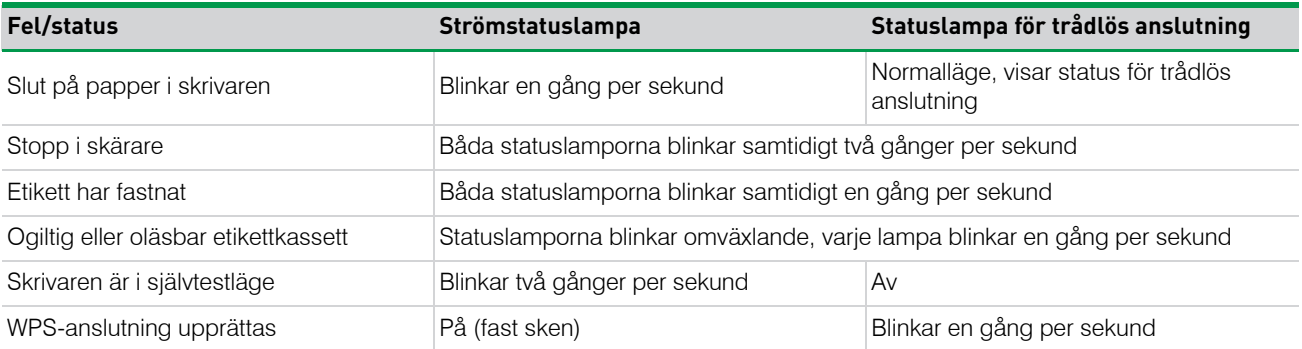

Information om status för ström och trådlös anslutning finns i avsnittet *[Statuslampor](#page-4-2)* på sida 3.

## <span id="page-17-2"></span>**Ta bort etiketter som fastnat**

Spärren för etikettledare fungerar även som spärr för valsen.

#### **Så här tar du bort etiketter som fastnat**

- **1.** Koppla bort nätsladden och batteriet från skrivaren så att den inte har någon strömförsörjning.
- **2.** Riv av etiketter som redan har matats genom etikettutmatningen.
- **3.** Tryck på knappen på skrivarens ovansida för att öppna kassettluckan.
- **4.** Lyft upp etikettledarens/valsens spärr enligt bilden.

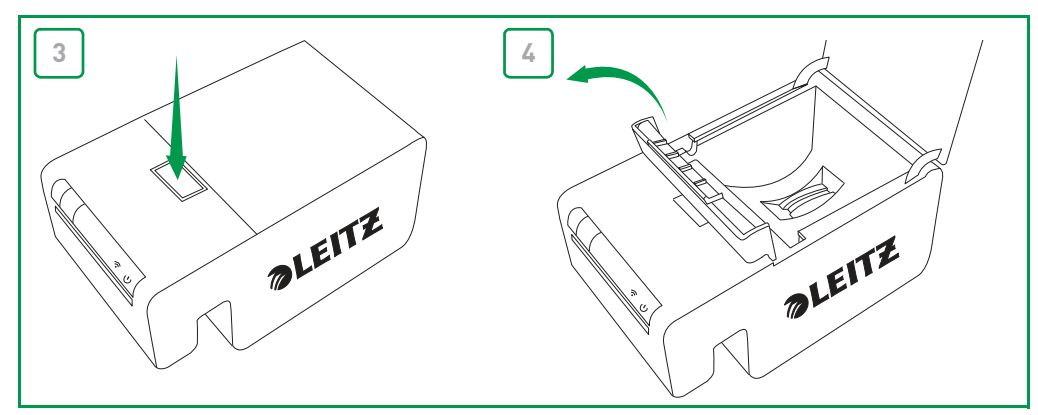

- **5.** Ta bort etikettkassetten från kassettfacket och dra bort de utskjutande etiketterna från etikettutmatningen.
- **6.** Klipp av etiketter som har matats ut ur etikettkassetten med en sax.

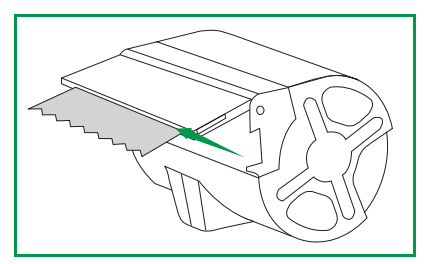

Om du tror att en del av en etikett har fastnat i skrivaren kan du komma åt valsen och skäraren genom att ta bort skrivarens frontpanel. På www.leitz.com finns en videofilm som visar hur du tar bort skrivarens panel.

**VARNING:** Skärbladet exponeras när skrivarens frontpanel tas bort. Bladet är mycket vasst. Var försiktig när du arbetar med eller nära skärbladet.

### <span id="page-18-0"></span>**Skriva ut en testremsa**

Om du har problem att skiva ut eller om utskriftskvaliteten är dålig kan du skriva ut en testremsa för att kontrollera skrivarens funktion.

#### **Så här skriver du ut en testremsa**

- **1.** Koppla bort nätsladden och batteriet från skrivaren så att den inte har någon strömförsörjning.
- 2. Med skrivaren bortkopplad håller du  $\mathscr{L}$  nedtryckt.
- **3.** Medan du håller nedtryckt ansluter du nätsladden till skrivaren.
- 4. När strömstatuslampan börjar blinka släpper du  $\approx$
- **5.** Tryck på och håll ned  $\sqrt{}$ Testmönstret börjar skrivas ut.

**6.** Om du vill stoppa utskriften av testmönstret släpper du  $\sqrt{1}$ 

- **7.** Tryck på, håll nedtryckt och släpp  $\lceil \frac{1}{2} \rceil$  igen så skrivs varie ytterligare testmönster ut. Totalt skrivs 5 olika testmönster ut.
- **8.** Kapa av testremsan genom att trycka på  $\left[\frac{3}{5}\right]$
- **9.** Återgå till normalutskrift genom att koppla bort nätsladden från skrivaren och ansluta sladden igen.

## <span id="page-18-1"></span>**Återställa skrivaren**

Du kan återställa skrivaren till standardinställningarna. Om du återställer skrivaren återgår alla inställningar till standardinställningarna. Alla inställningar, inklusive inställningar för trådlös anslutning, som har ändrats tas bort.

#### **Så här återställer du skrivaren**

- **1.** Koppla bort nätsladden och batteriet från skrivaren så att den inte har någon strömförsörjning.
- **2.** Med skrivaren avstängd håller du WPS-knappen nedtryckt och ansluter nätsladden till skrivaren.
- **3.** Håll ned WPS-knappen i fem sekunder och släpp sedan knappen.

### <span id="page-18-2"></span>**Kontakta kundsupport**

På Leitz webbplats, www.leitz.com, finns information om hur du kontakter kundsupport.

## <span id="page-19-0"></span>**Teknisk information**

## <span id="page-19-1"></span>**Tekniska specifikationer**

I tabellen nedan visas de tekniska specifikationerna för Leitz Icon printer.

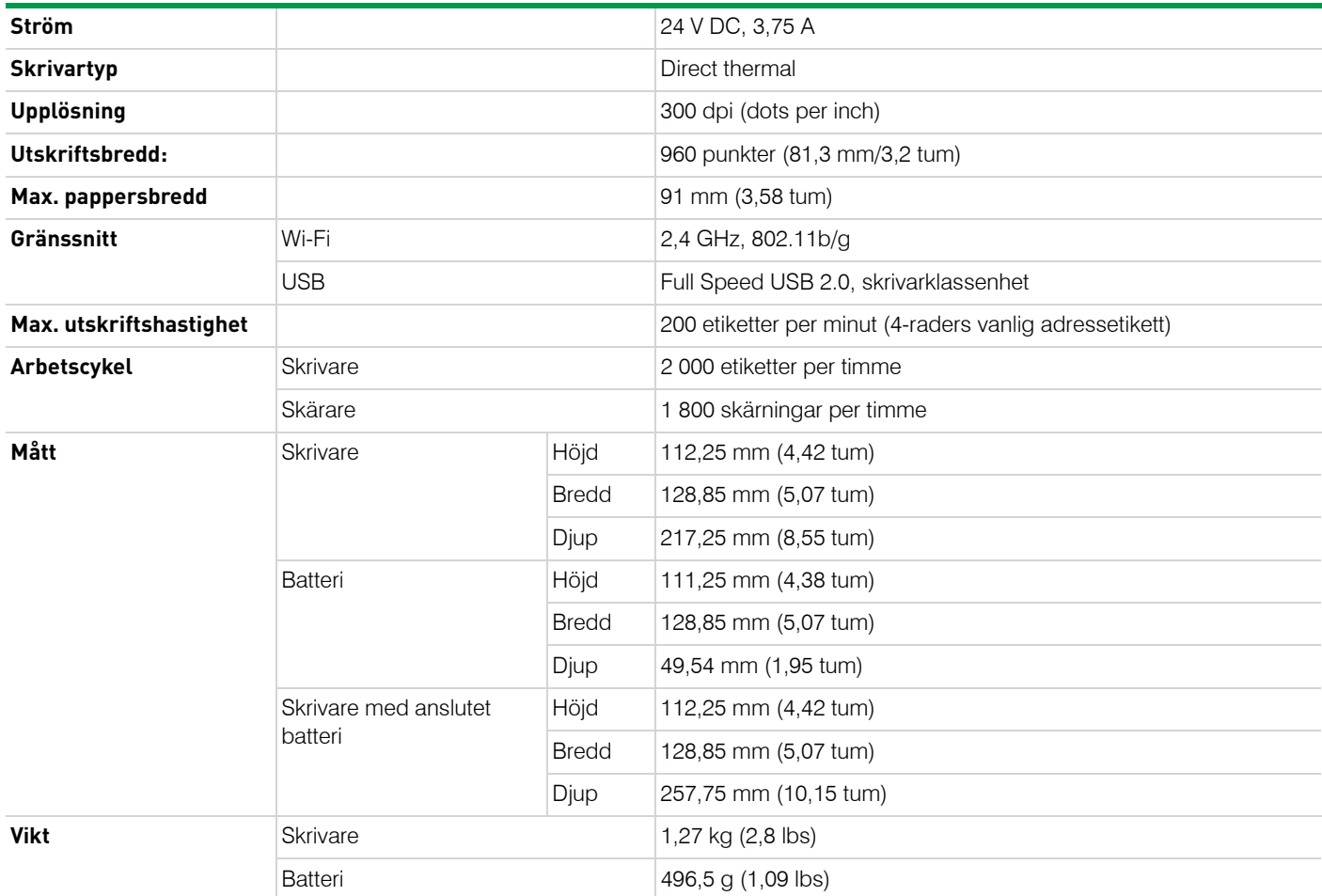

## <span id="page-20-0"></span>**Garanti och kassering**

Esselte tillhandahåller 2 års garanti från inköpsdatumet av Leitz Icon - det smarta märkningssystemet.

[\\*Denna garanti kan förlängas med 1 år vid registrering på:](www.leitz.com/icon) www.leitz.com/icon

Om det uppstår problem eller om du har några frågor, vänligen kontakta:

Esselte Sverige AB Box 1377 171 27 Solna **SVERIGE** Tel: 08-705 15 10

Fax: 08-705 15 15

#### <span id="page-20-1"></span>**Garantins villkor och bestammelser**

- **1.** Varje enhet omfattas av en garanti mot alla materialdefekter och/eller tillverkningsfel i 2 års (eller 2+1\*) från inköpsdatumet.
- **2.** Inga garantianspråk godkänns utan en skriftlig beskrivning av felet.
- **3.** För att göra ett garantianspråk enligt denna garanti, måste enheten returneras medfrakten betald till ESSELTE, tillsammans med detta garantikort och i lämpligt emballage. ESSELTE åtar sig inget ansvar för produkter som skadats under transport pga. otillräcklig emballering.
- **4.** Enligt denna garanti åtar vi oss att byta ut de trasiga delarna och utföra erforderligt reparationsarbete.
- **5.** Vi utfärdar denna tillverkargaranti frivilligt och utöver försäljarens lagstadgade ansvarsskyldighet för materialdefekter\*\*. Försäljarens lagstadgade ansvarsskyldighet för materialdefekter begränsas inte av denna tillverkargaranti.

\*\*Kundens lagstadgade rättighet, tillämplig i fall av anspråk enbart riktade mot försäljaren i händelse av materialdefekt och under vissa andra förhållanden, att göra anspråk på åtgärdande, prisnedsättning, återkallande av köpeavtalet och/eller kompensation inom 24 månader efter överlämnandet. En annan viktigt förutsättning är att felet redan måste ha funnits när Leitz-enheten lämnades över. Det åligger kunden att tillhandahålla bevis för ett sådant fel när det har gått sex månader. Denna ansvarsskyldighet för materialdefekter berättigar inte kunden att ställa ett krav på tillverkaren.

#### <span id="page-20-2"></span>**Dessutom galler foljande garantivillkor:**

- **a.** Garanticertifikatet måste ha fyllts i av försäljaren (försäljningsdatum och företagsstämpel).
- **b.** Enheten måste uteslutande ha använts i enlighet med bruksanvisningen sedan inköpet.
- **c.** Den identifierade skadan får inte ha orsakats av en olycka, missbruk, modifieringar eller felaktig användning.
- **d.** Utan att det påverkar tillämpningen av rättigheter enligt produktansvarslagen, åtar sig ESSELTE inte ansvarsskyldighet för någon som helst form av skada, förlust eller omkostnader till följd av, som orsakats av eller som är kopplat till ett fel i enheten eller dess accessoarer.

#### <span id="page-20-3"></span>**Kassering av uttjant utrustning**

Symbolen med en överkryssad soptunna på en produkt, dess förpackning och/eller medföljande dokument innebär att produkten omfattas av såväl det europeiska direktivet 2002/96/EC som nationell lagstiftning för tillämpning av direktivet. Direktiv och lagstiftning föreskriver att elektriska och elektroniska produkter inte får kastas i hushållssoporna.

Kunden måste kassera produkten genom att lämna in den till närmaste återvinningscentral för insamling, bearbetning och återvinning av uttjänt elektrisk och elektronisk utrustning. Det kostar inget att lämna in uttjänt utrustning till återvinningscentralen och det bidrar till att förebygga eventuella negativa konsekvenser för miljön och människors hälsa.

För mer information om kassering av din uttjänta produkt, kontakta din kommun, en återvinningscentral eller den butik i vilken du köpte produkten.

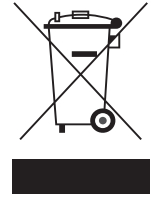

## <span id="page-21-0"></span>**Programvara från tredje part**

Den inbyggda programvaran i denna produkt inkluderar copyrightskyddad programvara från tredje part, däribland FreeRTOS version 7.3.0 ("FreeRTOS-programvara"), som är licensierad under en modifierad GNU-licens (General Public License) version 2 med undantagstext ("FreeRTOS-licens") och faller inte under Esseltes licensavtal för slutanvändare. Information om FreeRTOS-programvara finns på <www.freertos.org>, och en kopia av FreeRTOS-licensen finns på <www.freertos.org/license.txt>. Esselte införlivar FreeRTOS-programvaran i enlighet med specialundantaget i licensen. I enlighet med licenskraven kan källkoden till FreeRTOS-programvaran laddas ned kostnadsfritt från Leitz webbplats på <www.leitz.com> (eller fås på CD mot en nominell avgift via begäran till samma webbplats på www.leitz.com inom tre år efter inköpsdatumet).

Copyrightskyddad programvara från tredje part inkluderar även Tinysvcmdns, licensierad under ("modifierad") BSD-licens med tre klausuler och copyright (C) 2011 Darell Tan. Följande tillkännagivanden gäller Tinysvcmdns: "Omdistribution och användning i källform och binär form, med eller utan modifiering, är tillåtet under förutsättning av följande villkor uppfylls: (1) Omdistribution av källkod måste innehålla ovanstående copyrightmeddelande, denna lista över villkor samt följande friskrivning. (2) Omdistribution i binär form måste återge ovanstående copyrightmeddelande, denna lista över villkor samt följande friskrivning i dokumentation och/eller andra material som medföljer distributionen. (3) Upphovsmannens namn får inte användas för att stödja eller lansera produkter som härletts från denna programvara utan att ett specifikt skriftligt tillstånd har inhämtats i förväg. DENNA PROGRAMVARA TILLHANDAHÅLLS AV UPPHOVSMANNEN 'I BEFINTLIGT SKICK'' OCH ALLA UTTRYCKLIGA ELLER ANTYDDA GARANTIER, INKLUSIVE MEN INTE BEGRÄNSAT TILL, ANTYDDA GARANTIER OM SÄLJBARHET OCH LÄMPLIGHET FÖR ETT SPECIFIKT SYFTE FRISKRIVS HÄRMED. UNDER INGA SOM HELST OMSTÄNDIGHETER SKA UPPHOVSMANNEN VARA ANSVARIG FÖR NÅGRA SOM HELST DIREKTA, INDIREKTA, TILLFÄLLIGA, SPECIELLA, AVSKRÄCKANDE ELLER FÖLJAKTLIGA SKADOR (INKLUSIVE MEN INTE BEGRÄNSAT TILL) INKÖP AV ERSÄTTNINGSVAROR ELLER TJÄNSTER; FÖRLUST AV ANVÄNDNING, DATA ELLER INTÄKTER; ELLER AFFÄRSAVBROTT) OAVSETT ORSAK OCH TEORI OM SKADESTÅNDSSKYLDIGHET, OAVSETT OM DET GÄLLER KONTRAKT, STRIKT ANSVARSSKYLDIGHET ELLER SKADESTÅND (INKLUSIVE FÖRSUMLIGHET ELLER ANNAT) SOM UPPSTÅTT PÅ NÅGOT SOM HELST SÄTT VID ANVÄNDNING AV DENNA PROGRAMVARA, ÄVEN OM DET HAR UPPLYSTS OM RISKEN FÖR SÅDAN SKADA."

Copyrightskyddad programvara från tredje part inkluderar även Json.Net, licensierad under MIT-licens och copyright © 2007 James Newton-King. Följande tillkännagivanden gäller Json.Net: "Härmed beviljas tillstånd, avgiftsfritt, för alla personer att införskaffa en kopia av denna programvara [Json.Net] och tillhörande dokumentationsfiler ("programvaran"), att hantera programvaran utan begränsning, inklusive obegränsad rätt att använda, kopiera, modifiera, sammanfoga, publicera, distribuera, underlicensiera och/eller sälja kopior av programvaran, och att tillåta personer som har försetts med programvaran att göra detta, i enlighet med följande villkor: Ovanstående copyrightmeddelande och detta tillståndsmeddelande ska inkluderas i alla kopior eller större utdrag av programvaran. PROGRAMVARAN TILLHANDAHÅLLS "I BEFINTLIGT SKICK" UTAN NÅGON SOM HELST FORM AV GARANTI, VARKEN UTTRYCKLIG ELLER UNDERFÖRSTÅDD, INKLUSIVE MEN INTE BEGRÄNSAT TILL GARANTIER OM SÄLJBARHET, LÄMPLIGHET FÖR ETT SPECIFIKT SYFTE OCH ICKE-INTRÅNG. UNDER INGA SOM HELST OMSTÄNDIGHETER SKA UPPHOVSMÄNNEN ELLER COPYRIGHTINNEHAVARNA HÅLLAS ANSVARIGA FÖR NÅGRA SOM HELST SKADESTÅNDSANSPRÅK, SKADOR ELLER ANNAN ANSVARSSKYLDIGHET, OAVSETT OM DET GÄLLER EN KONTRAKTSÅTGÄRD, SKADESTÅND ELLER ANNAT, SOM UPPSTÅTT FRÅN, GENOM ELLER I SAMBAND MED PROGRAMVARAN ELLER ANVÄNDNING ELLER ANNAT HANDHAVANDE AV PROGRAMVARAN."

När det gäller uteslutande programvaran från tredje part, tillhandahålls ingen garanti (vare sig uttrycklig eller underförstådd) så långt den tillämpliga lagstiftningen medger. Kopiering, distribution och modifiering av programvaran från tredje part sker uteslutande på din egen risk och är underställt villkoren i denna licens. Esselte ansvarar inte för några sådana modifieringar. Esselte förbehåller sig rätten att inte tillhandahålla support för någon som helst produkt i vilken du har eller har försökt att modifiera programvara som tillhandahållits av Esselte.

## <span id="page-22-0"></span>**Säkerhetsinformation**

### <span id="page-22-1"></span>**Avsedd användning**

Den här enheten har konstruerats för att skriva ut etiketter och liknande med hjälp av Leitz Icon Intelligent Label Cartridgekassetter. Skrivaren får endast användas i detta syfte, vilket beskrivs i den här användarhandbok.

#### <span id="page-22-2"></span>**Försiktighetsåtgärder vid installation**

- Skrivaren är endast avsedd för inomhusbruk. Använd den inte utomhus.
- Skrivarens nätadapter är konstruerad för 100-240 V, 50/60 Hz. Kontrollera att spänningen i vägguttaget ligger inom detta område innan du kopplar in nätadaptern.
- Placera enheten i närheten av ett ledigt vägguttag. Se till att det alltid är lätt att koppla ur nätsladden från vägguttaget.
- Se till att nätsladden och nätadaptern inte sträcks, kläms eller bucklas.
- Låt inte sladden ligga tvärs över golvet så att någon kan snubbla på den.
- Använd endast den nätadapter som följer med skrivaren. Att använda fel nätadapter kan leda till överhettning eller brand.
- Böj inte sladden eller placera tunga föremål på den eftersom det kan ge skador som kan leda till elstötar eller brand.
- Använd inte nätsladden om den är skadad eller fransig.
- Dra endast i själva stickkontakten när nätsladden ska kopplas ur vägguttaget. Att dra upprepade gånger i själva sladden kan leda till att sladden skadas.

#### <span id="page-22-3"></span>**Försiktighetsåtgärder vid användning**

- Skydda skrivaren från fukt och använd den inte om nätsladden eller stickkontakten är skadade.
- Vidrör aldrig en stickkontakt med blöta händer.
- Placera ingenting ovanpå skrivaren och stick inte in något i etikettutmatningsspringan.
- Stick inte in föremål av något slag i skrivaren eftersom de kan skada de mekaniska eller elektriska komponenterna inuti skrivaren.
- Spill inte vätska av något slag på skrivaren.
- Använd inte skrivaren i närheten av vatten eller i extremt hög luftfuktighet.
- Tappa inte skrivaren i golvet och slå inte på den.

#### <span id="page-22-4"></span>**Försiktighetsåtgärder vid rengöring, transport och förvaring**

- Rengör skrivarens utsida med en mjuk, fuktig trasa. Använd inga rengöringsservetter eller kemiska produkter eftersom de kan skada ytan.
- Skrivaren är konstruerad så att det går att komma åt pappersbanan för att ta hand om papperstrassel. Instruktioner för rensning av papperstrassel finns i *[Ta bort etiketter som fastnat](#page-17-2)* på sida 16. Öppna inte skrivarens hölje och försök inte att reparera skrivaren på något annat sätt. Om skrivaren behöver repareras kontaktar du kundsupporten.
- Skrivarens värmeskrivhuvud kan bli väldigt varmt under utskrift. Om du behöver ta hand om ett papperstrassel, drar du ur kontakten till skrivaren och väntar tills skrivhuvudet svalnat innan du börjar arbeta med pappersbanan.
- VARNING! Skärbladet är vasst och kan vara åtkomligt längs pappersbanan. Var försiktig så att du inte kommer åt skärbladet.
- Det finns inga delar i skrivaren som kan lagas eller bytas ut av användaren. Försök inte att själv reparera skrivaren. Alla reparationer bör utföras av en utbildad tekniker.